# *MonddKiDesktop*

# *Copyright BME TMIT SmartLab A program ingyenesen igényelhető személyes használatra.* Igényelhető: Németh Gézánál (nemeth@tmit.bme.hu) személyes megkereséssel

# **A MonddKiDesktop program**

A MonddKiDesktop program egy személyi számítógépeken futtatható szoftver. Az alkalmazás beszédsérültek számára készült, elveszett beszédkészségük részleges pótlásának céljával. Az alkalmazás ezen felül terápiás felhasználásra is alkalmas, beszédsérültek kezelésére. A MonddKiDesktop segítségével a felhasználó szöveget, mondatokat készíthet, valamint előre eltárolt mondatokat is felhasználhat, valamint készíthet ilyen mondatokat. A felhasználás során ezek a szövegek, mondatok felolvastathatóak egy szöveg beszéd átalakító segítségével.

Az alábbiakban részletesen ismertetjük a program használatát, működését.

# **Az alkalmazás használata**

Az alkalmazás a MonddKiDesktop.exe fájl segítségével indítható el. Az alkalmazás három különböző szövegbeviteli módot tesz lehetővé, nevezetesen: a szabad szövegbeviteli módot, a kötött szövegbeviteli módot, valamint a félig kötött szövegbeviteli módot. Ezen felül az alkalmazás lehetőséget nyújt különböző beállítások alkalmazására. Mindhárom szövegbeviteli mód, és azok használata ismertetésre kerül a következő részben. Ezt a beállítási lehetőségek részletes ismertetése, és azok használata követ. Mint ahogyan az az 1. ábrán is látható, az alkalmazás főablaka fülekre van osztva, ezek sorban: szabad szöveg beviteli mód, kötött szöveg beviteli mód, félig kötött szövegbeviteli mód és beállítások. Ezen füleken találhatóak meg a nevek által jelzett funkciók, valamint a felhasználó is ezen fülekre való kattintással választhat azok közül.

# Szabad szöveg beviteli mód

Ezzel a szövegbeviteli móddal indul az alkalmazás. A szabad szövegbeviteli mód a legegyszerűbb beviteli mód a három közül, valamint ez nyújtja a legnagyobb szabadságot a mondat és szövegalkotásban a felhasználó számára.

# Szövegbevitel, és felület

Tehát az alkalmazás indításával a következő felület jelenik meg, ez a szabad szövegbeviteli mód:

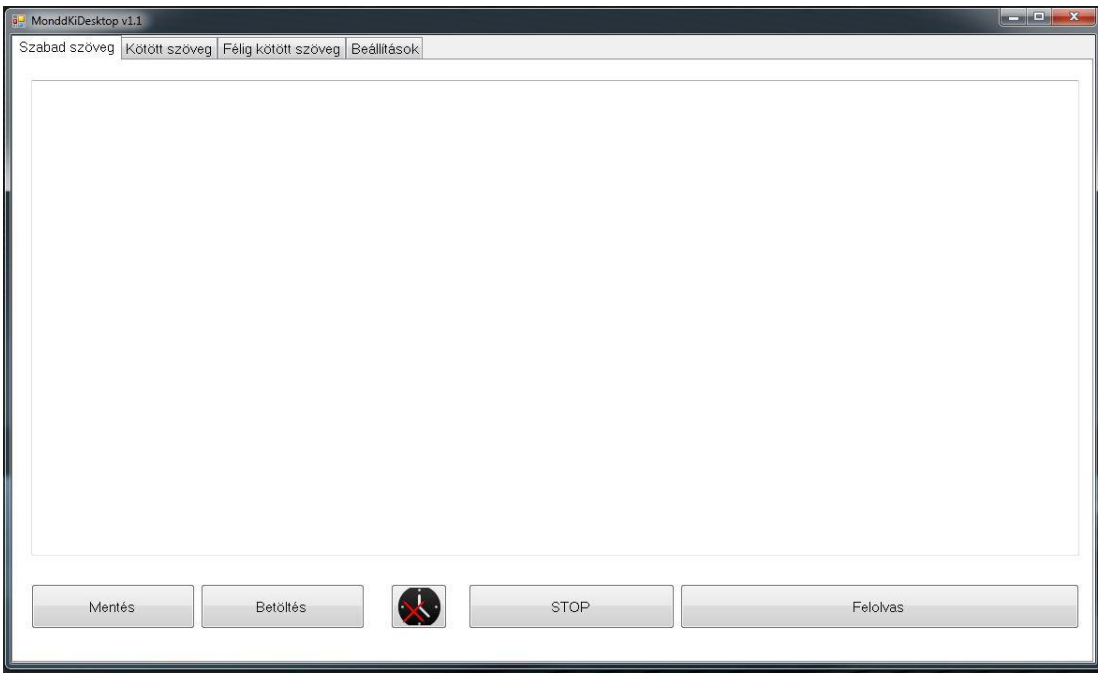

**1. ábra** A szabad szövegbeviteli mód főképernyője

Mint látható a felület legnagyobb részét egy szövegdoboz foglalja el. A számítógép billentyűinek segítségével ide viheti be a felhasználó a felolvastatni kívánt szöveget, mondatokat. A felület teljesen szabad szövegalkotásra nyújt lehetőséget, nem rendelkezik megkötésekkel a mondatok számára, vagy azok hosszára.

A felolvasás a "Felolvas" gombra való kattintással kezdeményezhető. Ekkor abban az esetben, ha a felhasználó kijelölt egy szövegrészletet, csak ez a kijelölt szövegrészlet kerül felolvasásra. Ellenkező esetben, ha a felhasználó nem jelölt ki szövegrészletet az egész begépelt tartalom felolvasásra kerül. A felolvasás a "STOP" gombra való kattintással szakítható meg.

A fent ismertetett két gombon felül a felületen még három további található. A középső gomb, melynek hátterében egy óra látható és az 1. ábrán egy piros kereszt, a felolvasás módjának megváltoztatására szolgál. Abban az esetben, ha a gombon a piros kereszt szerepel a mód nincs aktiválva, viszont ha egy zöld pipa látható rajta, akkor a beállított mód aktív, használatban van. A különböző felolvasási módokról a "Szövegfelolvasó módjának beállítása" fejezetben tájékozódhat részletesen.

A fennmaradó két gomb ("Mentés", "Betöltés") az alkotott szöveg mentésére, vagy már korábban eltárolt szövegek betöltésére szolgál. Erről részletesen a következő alfejezetben tájékozódhat.

## Szövegek mentése, betöltése

A szabad szöveg beviteli módban az egyes alkotott szövegek elmenthetőek, és később újra használhatóak, betölthetőek a szövegablakba. Erre szolgál a felületen található "Mentés" és "Betöltés" gombok. Bármilyen hosszúságú és tartalmú szöveg elmenthető a "Mentés" gombra való kattintással. A mentés sikerességéről az alkalmazás nem nyújt felvilágosítást, az azonnal végbemegy. Visszajelzés, vagy hibajelzés csak abban az esetben tapasztalható, ha a mentés sikertelen volt. A sikertelen mentésnek több oka is lehet (állományok hiánya, ütköző elnevezésű állományok), de erről az alkalmazás minden esetben egyértelmű hibajelzéssel szolgál.

Az elmentett mondatok és szövegek a "Betöltés" gombra való kattintással tölthetőek be a szövegablakba. A betöltött tartalom ugyanúgy kezelhető, mint az újonnan elkészített tartalom. Szerkeszthető, felolvastatható, illetve felolvastathatóak részei kijelölés utáni felolvastatással. Nem minden mentett tartalom töltődik be a szövegablakba. A szükséges tartalom kiválasztására szolgál a "Betöltés" gombra való kattintás hatására megjelenő párbeszéd ablak, mely a 2. ábrán látható.

| Szöveg                     | Mentés ideje         | Betöltés |
|----------------------------|----------------------|----------|
| Ez az első példamondat.    | 2011.11.24. 16:31:45 |          |
| Ez a második példamondat.  | 2011.11.24. 16:31:52 |          |
| Ez a harmadik példamondat. | 2011.11.24. 16:31:58 | Törlés   |
|                            |                      |          |
|                            |                      |          |
|                            |                      |          |
|                            |                      |          |
|                            |                      |          |
|                            |                      |          |
|                            |                      |          |
|                            |                      | Mégsem   |

**2. ábra** Mentett tartalom betöltésére szolgáló párbeszéd ablak

A listában a korábban mentett szövegrészletek láthatóak, valamint azok mentési ideje. A felhasználó a kiválasztott mondatra való kattintással választhat az egyes mondatok közül, majd a "Betöltés" gombra való kattintással a tartalom megjelenik az eredeti ablak szövegdobozában. Kiválasztott mondat esetén a "Törlés" gombra való kattintás eltávolítja a mondatot a listából. A törlés végleges, nem visszavonható, később már nem lesz elérhető. Ha mégsem szeretne mentett tartalmat betölteni a "Mégsem" gombra való kattintással bezárhatja a vezérlő ablakot és visszatérhet a szabad szövegbeviteli módhoz.

## Kötött szöveg beviteli mód

Mint ahogyan az az 1. ábrán is látható, az alkalmazás főablaka fülekre van osztva, ezek sorban: szabad szöveg beviteli mód, kötött szöveg beviteli mód, félig kötött szövegbeviteli mód és beállítások. Az előzőekben ismertetésre került, hogy az alkalmazás a szabad szövegbeviteli módban indul, a második fülre kattintva válthat a kötött szövegbeviteli módra. Ez a beviteli mód nagymértékben eltér az előzőtől. Itt előre megalkotott mondatok közül választhat, melyek kategóriákba szervezve jelennek meg a felületen.

## Felület

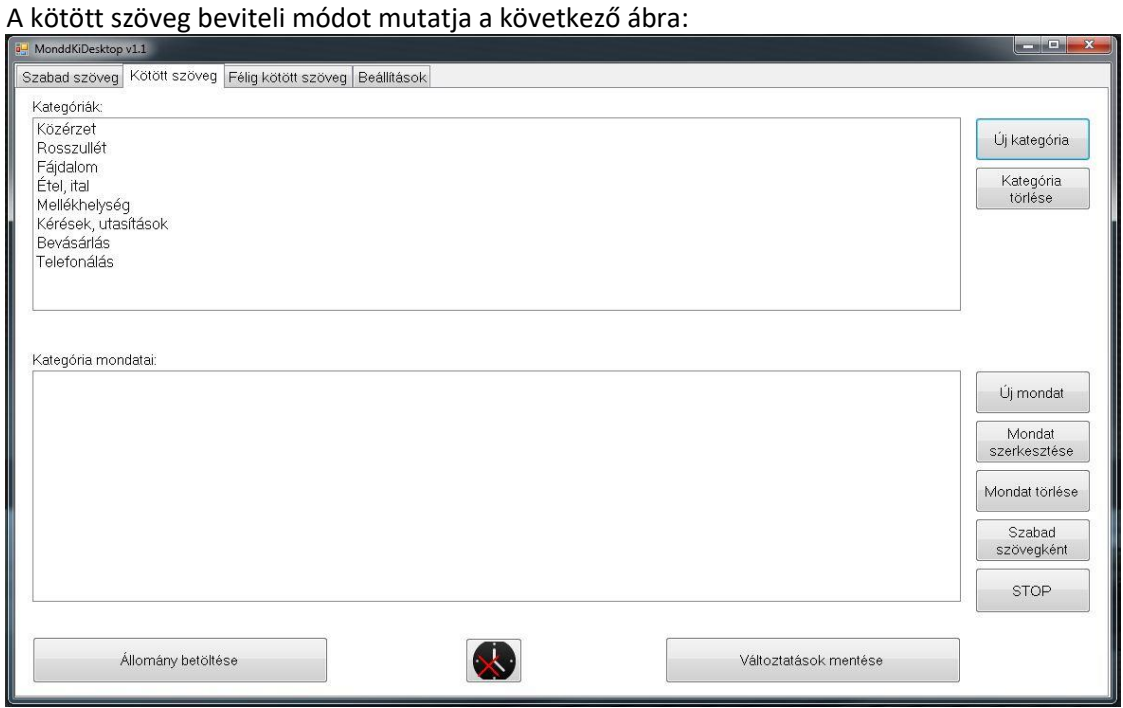

**3. ábra** A kötött szöveg beviteli mód főképernyője

A beviteli mód felületének nagy részét két lista foglalja el, valamint az azokhoz tartozó gombok. Itt is megtalálható a felületen a szövegfelolvasás módjának váltásáért felelős gomb (melynek hátterében egy óra látható), a különböző módokról részletes leírást talál a "Szövegfelolvasás módjának beállítása" fejezetben.

## Kategóriák kezelése

Mint ahogy az a 3. ábrán is látható a felső lista szolgál a kategóriák megjelenítésére. A kategóriák közül a kiválasztottra való dupla klikkeléssel választhat, ekkor az alsó listában megjelennek az adott kategóriában található mondatok (4. ábra).

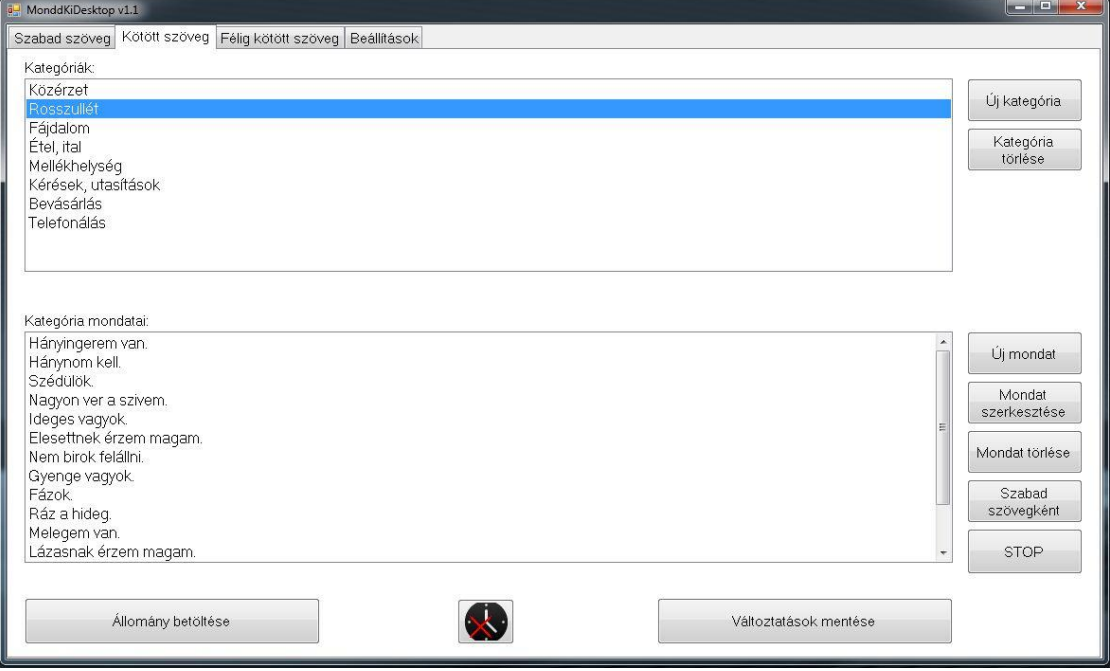

4. ábra Kötött szöveg beviteli mód "Rosszullét" kategóriájának listázott mondatai

## *Kategória létrehozása, törlése*

Az alkalmazás segítségével létrehozhat új kategóriákat vagy törölhet azok közül. Ha új kategóriát szeretne létrehozni, kattintson az "Új kategória" gombra. Ennek hatására jelenik meg az 5. ábrán látható párbeszéd ablak.

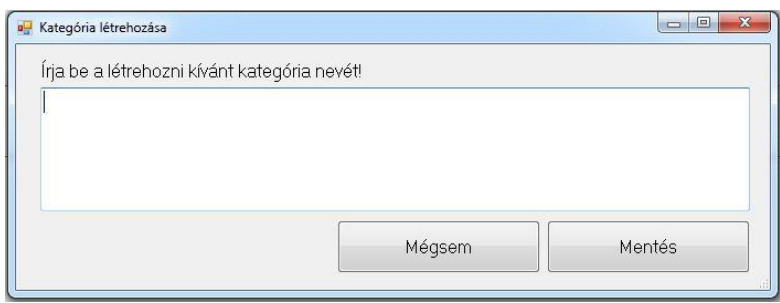

**5. ábra** Kategória létrehozására szolgáló párbeszéd ablak.

Itt a számítógép billentyűinek segítségével viheti be a kívánt kategória nevét, majd a "Mentés" gombra kattintással létrehozhatja azt. Létrehozás után az új kategória megjelenik az alkalmazás főablakában, és a kategóriára való dupla kattintással választhatja ki azt, hogy új mondatokat adhasson hozzá, melyről a következő alfejezetben (Mondatok létrehozása) olvashat részletesen.

Természetesen a szükségtelen kategóriák törölhetőek is az alkalmazás segítségével, ehhez szükséges, hogy egyszeres kattintással kijelölje a törölni kívánt kategóriát, majd elvégezheti magát a tényleges törlést a "Kategória törlése" gombra való kattintással. Ekkor a kategória, és minden tartalmazott mondata törlődik.

# Mondatok kezelése

Az egyes kategóriák mondatokat tartalmaznak, melyek a kategórialistából való választás után az alsó listában jelennek meg (4. ábra). A felolvastatásra nem szolgál dedikált gomb a felületen, de a felolvasás két különböző metódussal is kezdeményezhető. Egyrészről a felolvastatni kívánt mondatra való kétszeres kattintás is elindítja a felolvasást, valamint a számítógép nyíl gombjaival (felfele nyíl és lefele nyíl) is navigálhat az egyes mondatok között, ekkor a felolvasás az enter billentyű lenyomásával kezdeményezhető. A felolvasás minden esetben a felületen található "STOP" gomb segítségével állíttatható meg.

Az egyes mondatok a felületen nem szerkeszthetőek közvetlenül, azokban nem végezhető valós idejű változtatás. Ettől függetlenül a felület lehetőséget ad új mondatok készítésére, vagy pedig már meglévőek szerkesztésére, esetlegesen a feleslegessé vált mondatok törlésére.

## *Mondatok létrehozása*

Miután kategóriát választott az adott kategórián belül létrehozhat új mondatokat. Erre szolgál az "Új mondat" gomb, melyre való kattintás hatására a következő párbeszédablak jelenik meg.

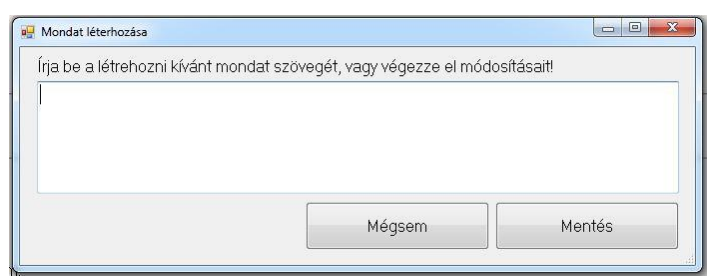

**6. ábra** Új mondat létrehozására szolgáló párbeszédablak

Itt a kategóriákhoz hasonlóan a számítógép billentyűinek segítségével gépelhet be az újonnan létrehozni kívánt mondat tartalmát. A "Mentés" gomb segítségével véglegesítheti a mondat létrehozását, valamint a "Mégsem" gombra való kattintással szakíthatja meg ezt a folyamatot. Miután létrehozta új mondatát, és elmentette azt, az rögtön megjelenik a főablakban a mondatok listáján belül.

## *Mondatok szerkesztése*

Az alkalmazás lehetőséget nyújt már létrehozott mondatok szerkesztésére is, az esetleges tartalmi változtatásokat, vagy elírások javítását támogatandó. A funkció a "Mondat szerkesztése" gomb segítségével érhető el, és kattintás hatására a következő párbeszédablak jelenik meg:

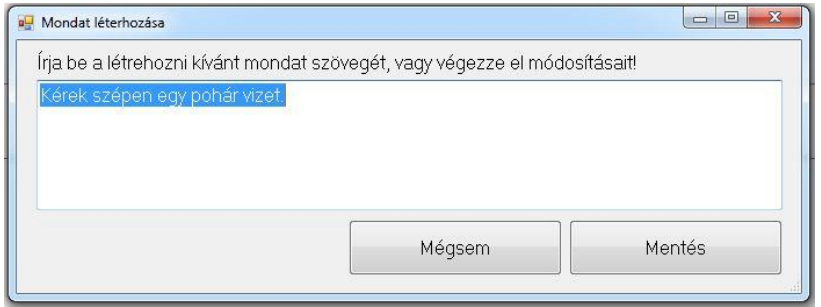

**7. ábra** Mondat szerkesztésére szolgáló párbeszéd ablak.

Mint látható a szerkesztési ablak nagyban hasonlít a mondat létrehozáskor látható párbeszéd ablakra, ellenben a különbség az, hogy itt automatikusan megjelenik a módosítani kívánt tartalom is. Ismételten a számítógép billentyűinek segítségével végezheti el a kívánt módosításokat, majd a "Mentés" gombra való kattintással véglegesítheti a szerkesztést, vagy pedig a "Mégsem" gombra való kattintással szakíthatja félbe a folyamatot.

# *Mondatok törlése*

Az alkalmazás segítségével az egyes mondatok törölhetőek is. A mondat listában kattintson a törölni kívánt mondatra, vagy pedig a nyíl billentyűk segítségével jelölje ki azt, ezek után a "Mondat törlése" gombra való kattintással törölheti a kiválasztott mondatot. A mondat törlése végleges, nem visszavonható.

## *Másolás szabad szövegbe*

Ugyan az egyes mondatok nem változtathatóak meg közvetlenül a kötött szöveg beviteli mód alól, azok átmásolhatóak a szabad szövegbeviteli mód alá, és ott bármilyen szerkesztés elvégezhető rajtuk. Ehhez válasszon ki egy mondatot a korábban ismertetett eljárások egyikével, majd kattintson a "Szabad szövegként" gombra. Ekkor az alkalmazás automatikusan átvált a szabad szövegbeviteli módra, és ott megjeleníti a kiválasztott mondatot, mely ezek után szerkeszthetővé válik. A szabad szövegbeviteli mód alatt elvégzett változtatások nem módosítják a tárolt mondatot, valamint nem is menthetőek el közvetlenül kötött szöveg mondatként.

# A végrehajtott változtatások mentése illetve elvetése

A kötött szövegbeviteli módban végzett változtatások (mondatok, kategóriák létrehozása, szerkesztése és törlése) elmenthető. Ha nem menti el elvégzett változtatásait, azok az alkalmazás leállításakor elvesznek, később nem lesznek használhatóak. Miután minden szükséges változtatást elvégzett elmentheti azokat a felületen található "Változtatások mentése" gomb segítségével. Ekkor az alkalmazás megnyit egy párbeszédablakot (8. ábra), ahol eldöntheti, hogy az eddig használt állományt írja felül az új tartalommal, vagy pedig másik állományba szeretné elmenteni a módosításokat. (Egy állománynak nevezzük azt a fájlt, mely tartalmazza a kötött szövegbevitelei módban található kategóriákat, és azok mondatainak listáját.)

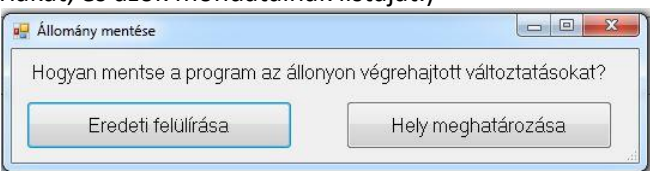

**8. ábra** Állomány mentésére szolgáló párbeszéd ablak

Az "Eredeti felülírása" gombra kattintva az eddig használt állományt írja felül az alkalmazás, míg a "Hely meghatározása" gomb segítségével elmentheti a módosított állományt külön fájlként az eredeti állomány megtartása mellet. Ha új állományként szeretné elmenteni módosításait, akkor az alkalmazás egy új párbeszédablakban felkéri, hogy határozza meg a helyet, ahová a fájl kerüljön, valamint hogy adjon annak egy nevet. Névadásnál érdemes olyan nevet választani, melynek alapján könnyen beazonosítható lesz a későbbiekben az adott állomány.

# Korábbi tárolt állomány megnyitása

Az alkalmazás lehetőséget nyújt a korábban eltárolt, vagy mások által készített állományok használatára is. Egy az aktuálisan használttól eltérő állomány betöltéséhez kattintson a felületen az "Állomány betöltése" gombra, ekkor egy párbeszédablak jelenik meg (9. ábra), melynek segítségével kiválaszthatja, melyik állományt szeretné betölteni. Az alkalmazásba nem tölthető be bármilyen állomány, ugyanis az elvégez egy ellenőrzést a megadott fájl megnyitása előtt, hogy az valóban egy kötött szöveg állomány, vagy pedig egy nem megfelelő formátumú fájl. Abban az esetben, ha az ellenőrzés sikeres, az alkalmazás nem értesíti arról a felhasználót, viszont ha nem megfelelő állományt szeretne betölteni, felkéri, hogy válasszon ki egy megfelelő formátumút.

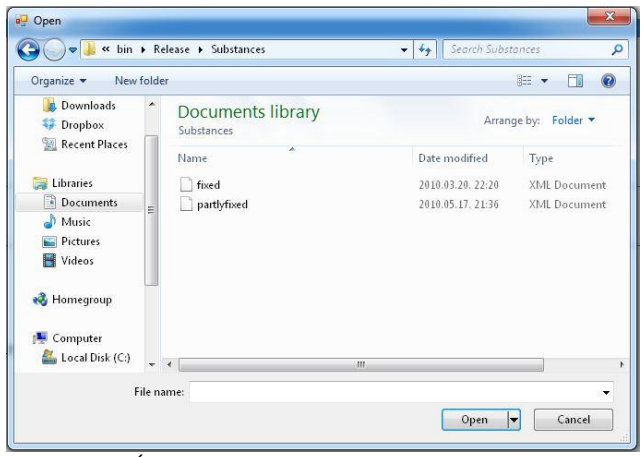

**9. ábra** Állomány betöltésére szolgáló párbeszéd ablak

## Félig kötött szöveg beviteli mód

Mint ahogyan az az 1. ábrán is látható, az alkalmazás főablaka fülekre van osztva, ezek sorban: szabad szöveg beviteli mód, kötött szöveg beviteli mód, félig kötött szövegbeviteli mód és beállítások. Az előzőekben ismertetésre került, hogy az alkalmazás a szabad szövegbeviteli módban indul, a második fülre kattintva válthat a kötött szövegbeviteli módra, míg a harmadik fülre kattintva érheti el a félig kötött szövegbeviteli módot. Ez a beviteli mód nagymértékben hasonlít az előző, a kötött szövegbeviteli módra. Itt is előre megalkotott mondatok közül választhat, melyek kategóriákba szervezve jelennek meg a felületen. Azonban egy jelentős különbség, hogy itt az egyes mondatok tartalmazhatnak szerkeszthető részeket, melyeket felolvasás előtt a felhasználó módosíthat, anélkül, hogy a mondatot szabad szövegbeviteli módba másolta volna, vagy módosította volna annak tárolt részeit.

## Felület

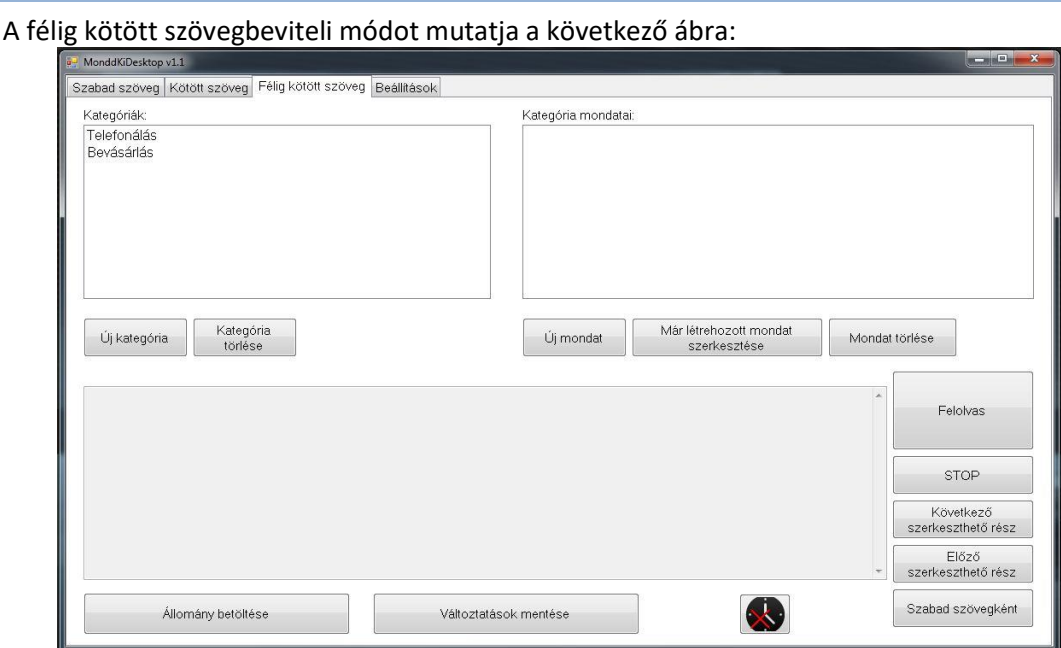

**10. ábra** Félig kötött szövegbeviteli mód főképernyője

Mint látható, ebben a szövegbeviteli módban is megjelenik egy kategória-, valamint egy mondatlista, viszont itt már található egy szövegdoboz is, mely a szerkeszthető részek módosítására szolgál. Itt is megtalálható a felületen a szövegfelolvasás módjának váltásáért felelős gomb (melynek hátterében egy óra látható), a különböző módokról részletes leírást talál a "Szövegfelolvasás módjának beállítása" fejezetben.

## Kategóriák kezelése

Mint ahogy az a 10. ábrán is látható a bal oldali lista szolgál a kategóriák megjelenítésére. A kategóriák közül a kiválasztottra való dupla klikkeléssel választhat, ekkor a jobboldali listában megjelennek az adott kategóriában található mondatok (11. ábra).

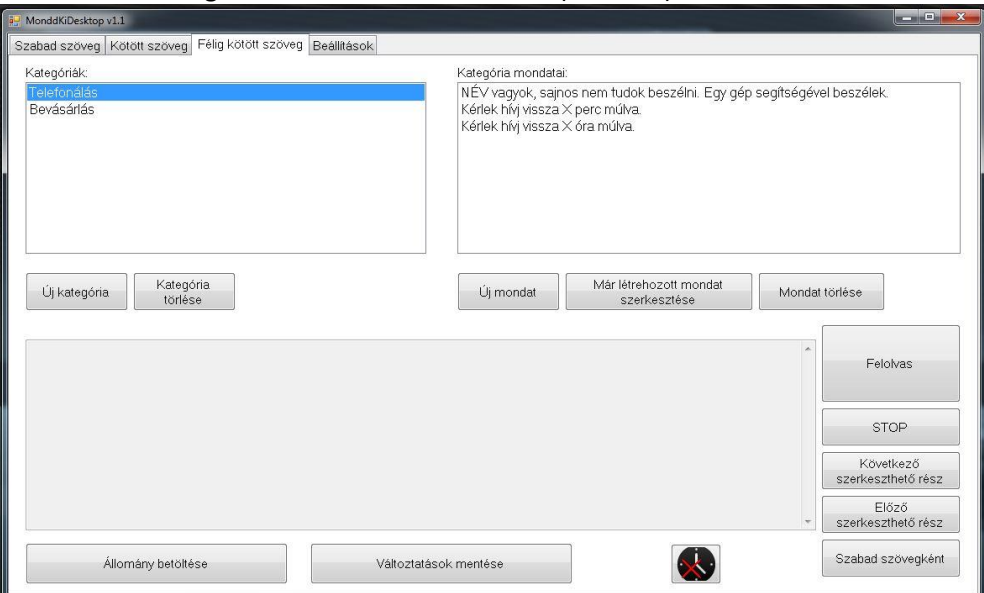

**11. ábra** Kategóriaválasztás félig kötött szövegbeviteli mód esetén

# *Kategória létrehozása, eltávolítása*

Az alkalmazás segítségével létrehozhat új kategóriákat vagy törölhet azok közül. Ha új kategóriát szeretne létrehozni, kattintson az "Új kategória" gombra. Ennek hatására jelenik meg az 12. ábrán látható párbeszéd ablak.

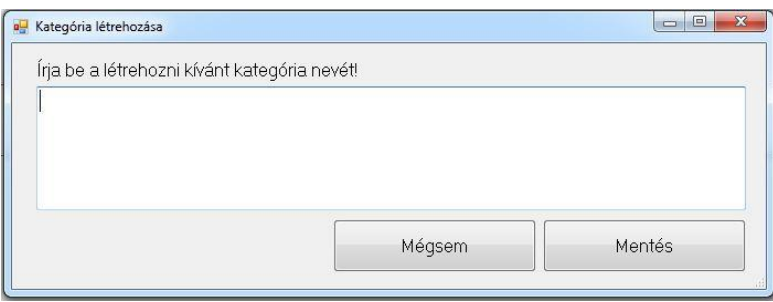

**12. ábra** Kategória létrehozására szolgáló párbeszéd ablak.

Itt a számítógép billentyűinek segítségével viheti be a kívánt kategória nevét, majd a "Mentés" gombra kattintással létrehozhatja azt. Létrehozás után az új kategória megjelenik az alkalmazás főablakában, és a kategóriára való dupla kattintással választhatja ki azt, hogy új mondatokat adhasson hozzá, melyről a következő alfejezetben (Mondatok létrehozása) olvashat részletesen.

Természetesen a szükségtelen kategóriák törölhetőek is az alkalmazás segítségével, ehhez szükséges, hogy egyszeres kattintással kijelölje a törölni kívánt kategóriát, majd elvégezheti magát a

tényleges törlést a "Kategória törlése" gombra való kattintással. Ekkor a kategória, és minden tartalmazott mondata törlődik.

## Mondatok kezelése

A mondatlista mondatai közül dupla kattintással választhat, ennek hatására a főképernyő nagy részét elfoglaló, annak alsó részén található szövegdoboz aktívvá válik, és megjelenik benne a kiválasztott mondat (13. ábra). Ebben a szövegbeviteli módban az egyes mondatok tartalmazhatnak szerkeszthető részeket, melyek ebben a szövegdobozban módosíthatóak. Az egyes mondatokban semmi más nem módosítható csak az előre meghatározott szerkeszthető részek. Egy mondat kijelölésénél, aktiválásánál mindig a legelső szerkeszthető részt jelöli ki az alkalmazás. A szerkeszthető részek közötti navigálásra szolgál a felületen található "Következő szerkeszthető rész" és "Előző szerkeszthető rész" gombok. A gombokra való kattintással mindig a jelenlegit követő vagy megelőző rész kerül kijelölésre. A kijelölt részek a billentyűzet gombjai segítségével módosíthatóak.

Mint az korábban említésre került csak bizonyos részei szerkeszthetőek a mondatoknak. Ha olyan részre kattint, mely nem szerkeszthetőként van megjelölve, az alkalmazás automatikusan a kattintás helyét követő első szerkeszthető részt jelöli ki.

Miután elvégezte a szükséges szerkesztéseket, a mondatot a "Felolvas" gombra való kattintással kezdeményezheti. A felolvasás leállítására szolgál a "STOP" feliratú gomb, melynek hatására a folyamatban lévő felolvasás megszakad.

Természetesen ebben a szövegbeviteli módban is lehetőséget nyújt az alkalmazás a használt állomány bővítésére, módosítására; tehát a felhasználónak lehetősége van új mondatok felvenni a jelenlegiek mellé, már meglévő mondatok szerkesztésére, illetve a nemkívánatos mondatok törlésére. Mindezen funkciók részletes ismertetése a következő alfejezetekben láthatóak.

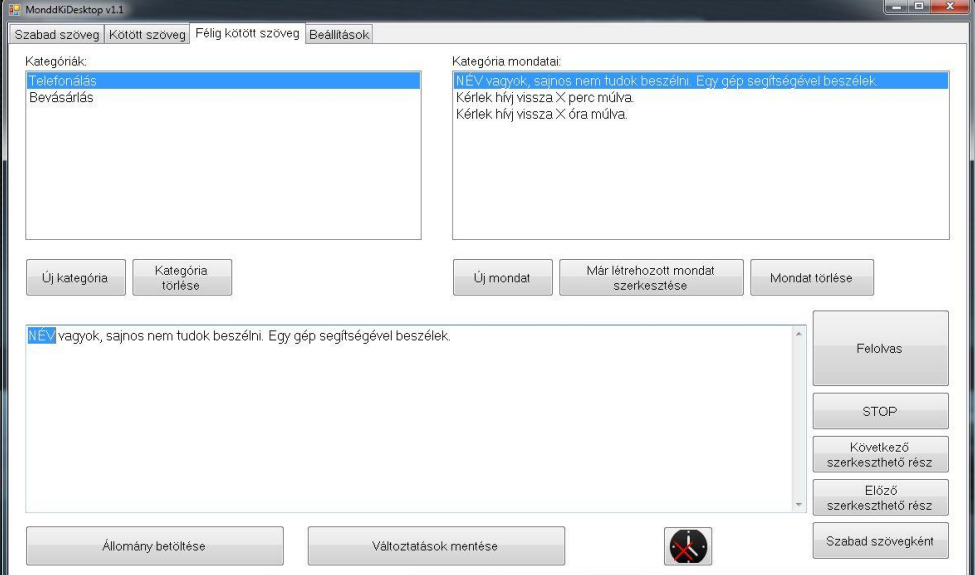

**13. ábra** Kiválasztott mondat szerkesztése az erre szolgáló szövegdobozban

#### *Mondatok létrehozása*

Az "Új mondat" gombra kattintva érhető el a funkció, melynek hatására megjelenik egy párbeszédablak (14. ábra). Ez a párbeszédablak különbözik a kötött szöveg beviteli mód esetében ismertetettől, ugyanis itt további két gomb található a felületen.

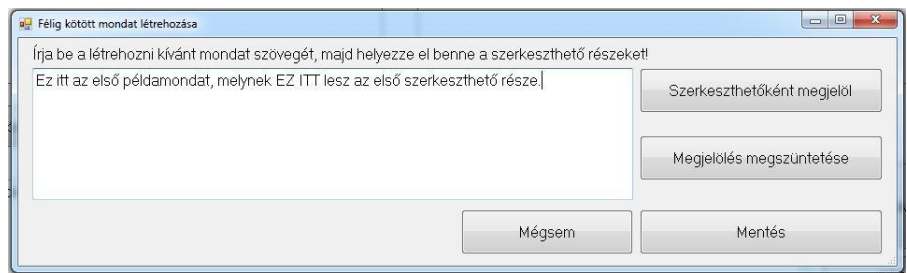

**14. ábra** Új mondat létrehozása

A "Szerkeszthetőként megjelöl" gomb segítségével helyezhetőek el az egyes szerkeszthető részek a mondatokban. Használatához jelölje ki a begépelt mondat azon részét, melyet a későbbiekben szerkeszthető részként szeretne kezelni, és nyomja meg a gombot. A gombnyomás hatására a kiválasztott rész előtt egy "<" míg utána egy ">" jel jelenik meg (15. ábra). Ezek a jelek jelzik, hogy az adott mondatban hol helyezett már el szerkeszthető részt. Fontos tulajdonsága a szerkeszthető részeknek, hogy azok nem ágyazhatóak egymásba, tehát egy szerkeszthető részen belül nem alakíthat ki új szerkeszthető részt. Abban az esetben, ha ezt mégis megpróbálná, az alkalmazás nem engedélyezi a szerkeszthető rész elhelyezésére, és ennek okáról felvilágosítást is nyújt egy felugró ablak formájában.

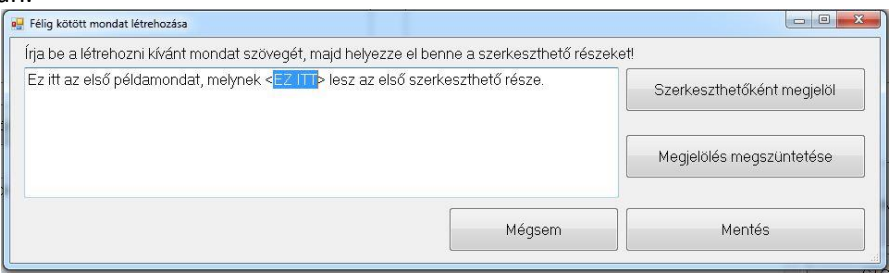

**15. ábra** Új szerkeszthető rész elhelyezése

Ha a létrehozás során nem kívánt helyen helyezett el szerkeszthető részt, a "Megjelölés megszüntetése" gomb segítségével távolíthatja el azt. Ehhez jelölje ki az eltávolítani kívánt szerkeszthető részt úgy, hogy a "<" és ">" jeleket ne vegye bele a kijelölésbe, mint ahogy az a 15. ábrán is látható. Ezután kattintson a "Megjelölés megszüntetése" gombra. Ennek hatására eltűnnek a szerkeszthető részt jelölő "<" és ">" jelek, és a párbeszédablak visszatér a 14. ábrán bemutatott állapothoz.

Az alkalmazás nem rendelkezik megkötéssel arra nézve, hogy hány szerkeszthető részt helyezhet el egy mondaton belül, továbbá az egyes mondatok hosszára sem. Viszont két szabályt mindenképpen szükséges betartani: egyrészről a fent ismertetettet, azaz hogy nem lehetséges a szerkeszthető részek egymásba ágyazása, valamint másrészről, hogy egy mondatnak mindenképpen tartalmaznia kell szerkeszthető részt. Ha bármelyik szabályt nem tartja be a létrehozás során az alkalmazás egy felugró ablak segítségével tájékoztatja arról.

Miután elkészítette mondatát annak elmentéséhez kattintson a "Mentés" gombra, melynek hatására a főképernyőn a mondatlistában megjelenik az újonnan létrehozott mondat. A folyamat bármikor félbeszakítható a "Mégsem" gombra való kattintással, ekkor a párbeszédablak bezárul, az alkalmazás visszatér a főképernyőhöz.

## *Mondatok szerkesztése*

Az alkalmazás lehetőséget nyújt már létrehozott mondatok szerkesztésére is, az esetleges tartalmi változtatásokat, vagy elírások javítását támogatandó. A funkció a "Mondat szerkesztése" gomb segítségével érhető el, és kattintás hatására a következő párbeszédablak jelenik meg:

| Írja be a létrehozni kívánt mondat szövegét, majd helyezze el benne a szerkeszthető részeket! |                            |
|-----------------------------------------------------------------------------------------------|----------------------------|
| <nev> vagyok, sajnos nem tudok beszélni. Egy gép segítségével beszélek.</nev>                 | Szerkeszthetőként megjelöl |
|                                                                                               | Megjelölés megszüntetése   |
| Mégsem                                                                                        | Mentés                     |

**16. ábra** Mondat szerkesztésére szolgáló párbeszéd ablak.

Mint látható a szerkesztési ablak nagyban hasonlít a mondat létrehozáskor látható párbeszéd ablakra, ellenben a különbség az, hogy itt automatikusan megjelenik a módosítani kívánt tartalom is. Ismételten a számítógép billentyűinek segítségével végezheti el a kívánt módosításokat, majd a "Mentés" gombra való kattintással véglegesítheti a szerkesztést, vagy pedig a "Mégsem" gombra való kattintással szakíthatja félbe a folyamatot.

## *Mondatok törlése*

Az alkalmazás segítségével az egyes mondatok törölhetőek is. A mondat listában kattintson a törölni kívánt mondatra, vagy pedig a nyíl billentyűk segítségével jelölje ki azt, ezek után a "Mondat törlése" gombra való kattintással törölheti a kiválasztott mondatot. A mondat törlése végleges, nem visszavonható.

# *Másolás szabad szövegbe*

Ugyan az egyes mondatok minden része nem változtatható meg közvetlenül a félig kötött szöveg beviteli mód alól, azok átmásolhatóak a szabad szövegbeviteli mód alá, és ott bármilyen szerkesztés elvégezhető rajtuk. Ehhez válasszon ki egy mondatot, majd kattintson a "Szabad szövegként" gombra. Ekkor az alkalmazás automatikusan átvált a szabad szövegbeviteli módra, és ott megjeleníti a kiválasztott mondatot, mely ezek után szerkeszthetővé válik. A szabad szövegbeviteli mód alatt elvégzett változtatások nem módosítják a tárolt mondatot, valamint nem is menthetőek el közvetlenül félig kötött szöveg mondatként.

# A végrehajtott változtatások mentése illetve elvetése

A félig kötött szövegbeviteli módban végzett változtatások (mondatok, kategóriák létrehozása, szerkesztése és törlése) elmenthető. Ha nem menti el elvégzett változtatásait, azok az alkalmazás leállításakor elvesznek, később nem lesznek használhatóak. Miután minden szükséges változtatást elvégzett elmentheti azokat a felületen található "Változtatások mentése" gomb segítségével. Ekkor az alkalmazás megnyit egy párbeszédablakot (17. ábra), ahol eldöntheti, hogy az eddig használt állományt írja felül az új tartalommal, vagy pedig másik állományba szeretné elmenteni a módosításokat. (Egy állománynak nevezzük azt a fájlt, mely tartalmazza a kötött szövegbevitelei módban található kategóriákat, és azok mondatainak listáját.)

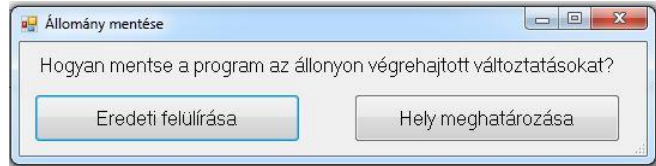

**17. ábra** Állomány mentésére szolgáló párbeszéd ablak

Az "Eredeti felülírása" gombra kattintva az eddig használt állományt írja felül az alkalmazás, míg a "Hely meghatározása" gomb segítségével elmentheti a módosított állományt külön fájlként az eredeti állomány megtartása mellet. Ha új állományként szeretné elmenteni módosításait, akkor az alkalmazás egy új párbeszédablakban felkéri, hogy határozza meg a helyet, ahová a fájl kerüljön,

valamint hogy adjon annak egy nevet. Névadásnál érdemes olyan nevet választani, melynek alapján könnyen beazonosítható lesz a későbbiekben az adott állomány.

# Korábbi tárolt állomány megnyitása

Az alkalmazás lehetőséget nyújt a korábban eltárolt, vagy mások által készített állományok használatára is. Egy az aktuálisan használttól eltérő állomány betöltéséhez kattintson a felületen az "Állomány betöltése" gombra, ekkor egy párbeszédablak jelenik meg (18. ábra), melynek segítségével kiválaszthatja, melyik állományt szeretné betölteni. Az alkalmazásba nem tölthető be bármilyen állomány, ugyanis az elvégez egy ellenőrzést a megadott fájl megnyitása előtt, hogy az valóban egy félig kötött szöveg állomány, vagy pedig egy nem megfelelő formátumú fájl. Abban az esetben, ha az ellenőrzés sikeres, az alkalmazás nem értesíti arról a felhasználót, viszont ha nem megfelelő állományt szeretne betölteni, felkéri, hogy válasszon ki egy megfelelő formátumút.

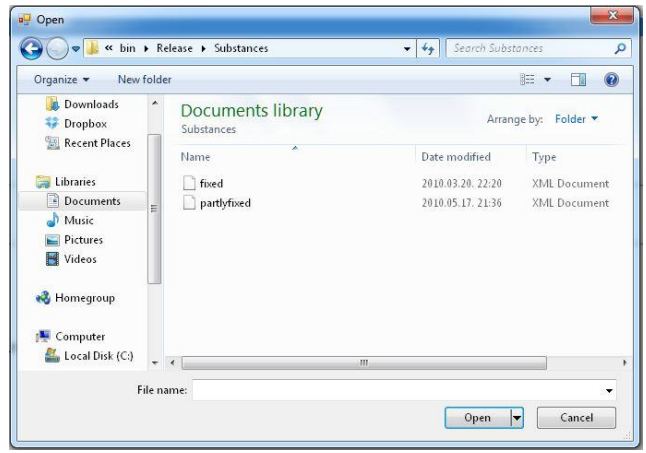

**18. ábra** Állomány betöltésére szolgáló párbeszéd ablak

## Beállítások

Az alkalmazás lehetőséget nyújt különböző beállítások alkalmazására is. Lehetőség van az alkalmazott betűméret megváltoztatására, a szövegfelolvasó testre szabására, valamint lehetőség van a felolvasás módjának megváltoztatására. Ezen lehetőségek részletes ismertetését tartalmazzák a következő alfejezetek.

## Felület

A beállítások a "Beállítások" fülre való kattintással érhetőek el. Ezen fül felépítését mutatja a következő ábra:

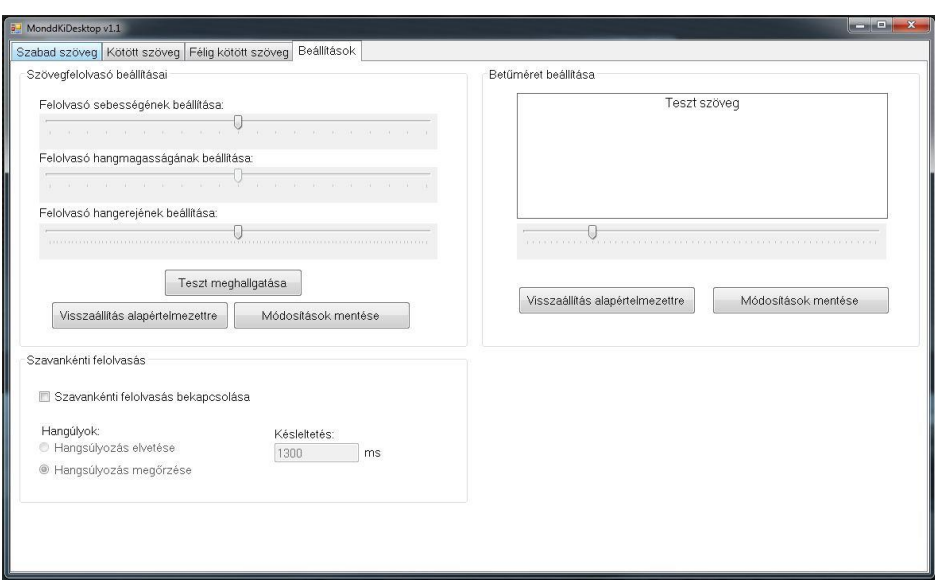

**19. ábra** A beállítások fül főképernyője

#### Szöveg beállítások

Ezen beállítási opció segítségével az alkalmazásban használt betűméret definiálható. A szövegméret egy csúszka segítségével állítható be (20. ábra).

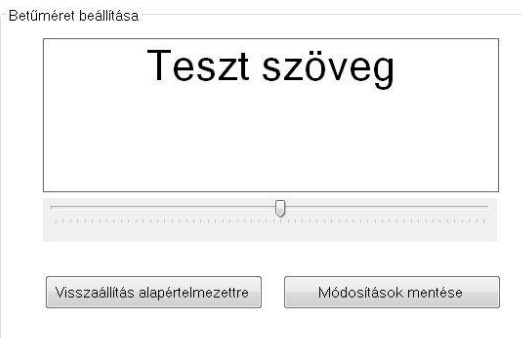

**20. ábra** Szövegméret beállítása

A csúszka fölött található szövegdoboz az azonnali visszajelzésre szolgál, a csúszka állításával a szövegdobozban található "Teszt szöveg" felirat mérete folyamatosan változik. Ha megtalálta a legmegfelelőbb szövegméretet a beállítás módosításának elmentéséhez kattintson a "Módosítások mentése" gombra, ugyanis csak ekkor érvényesül a megváltoztatott szövegméret a többi fülön is.

A "Visszaállítás alapértelmezettre" gomb csak a szövegméret beállításaira van hatással, az nem módosítja az alkalmazás többi beállítását.

#### Szövegfelolvasó beállításai

Az alkalmazás lehetőséget nyújt a szövegfelolvasó alapvető beállításainak módosítására (21. ábra).

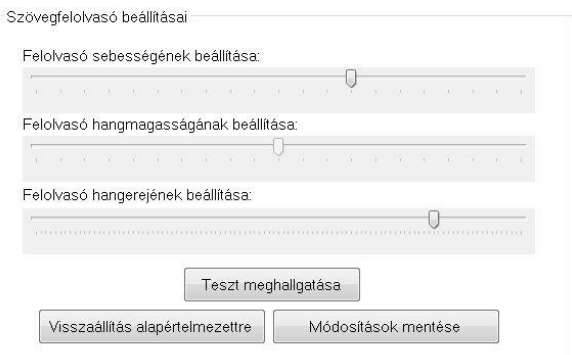

**21. ábra** A szövegfelolvasó beállítására szolgáló rész

Három csúszka segítségével állíthatóak a szövegfelolvasó beállításai. Az első csúszka segítségével a felolvasás sebessége szabályozható, a második csúszka segítségével a felolvasás hangmagassága állítható be, míg a harmadikkal pedig a hangerő szabályozható. Az aktuális beállítások teszteléséhez kattintson a "Teszt meghallgatása" gombra. Ekkor egy példamondatot hallhat, melyre a korábban módosított értékek vonatkoznak. Ha megtalálta a legmegfelelőbb felolvasó beállításokat a beállítás módosításának elmentéséhez kattintson a "Módosítások mentése" gombra, ugyanis csak ekkor érvényesülnek a módosítások.

A "Visszaállítás alapértelmezettre" gomb csak a felolvasó beállításaira van hatással, az nem módosítja az alkalmazás többi beállítását.

## Szövegfelolvasás módjának beállítása

A felolvasó két módban üzemelhet: normál üzemmód esetén a felolvasás folyamatos, míg a szavankénti felolvasás mód bekapcsolásával az egyes mondatokat szavanként olvassa fel az alkalmazás, az egyes szavak közé szüneteket helyezve.

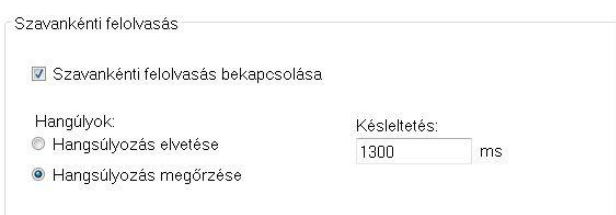

**22. ábra** Felolvasás módjának beállítása

Abban az esetben, ha szeretné bekapcsolni a szavankénti felolvasást, jelölje be a "Szavankénti felolvasás bekapcsolása" előtt található jelölőnégyzetet. Bekapcsolás után két lehetőség közül választhat (22. ábra): szavankénti felolvasás a hangsúlyozás megőrzésével, vagy annak elvetésével. Ha megőrzi a hangsúlyozást a program szüneteket iktat az egyes szavak közé a felolvasás során, míg ha a hangsúlyozás elvetése mellett dönt az alkalmazás külön mondatként olvassa fel a felolvastatni kívánt szöveg minden egyes szavát, mely mondatok között szüneteket tart.

A szünetek hosszának beállítására szolgál a "Késleltetés" feliratú szövegdoboz. Ebbe a szövegdobozba csak egész számokat írhat be, más szöveg bevitelét ide az alkalmazás nem engedi. Az itt megadott késleltetés érték milliszekundumban értendő (1 másodperc = 1000 milliszekundum). Itt nem található a változtatások elmentésére szolgáló gomb, ugyanis az alkalmazás minden egyes változtatás után automatikus mentést végez.

A szavankénti felolvasás kikapcsolásához vegye ki a pipát a "Szavankénti felolvasás bekapcsolása" felirat előtt található jelölőnégyzetből.

A szavankénti felolvasáshoz tartozik még a korábban megemlített, minden egyes szövegbeviteli mód esetén megjelenő gomb, mely a felolvasás módjának váltására szolgál (23. ábra).

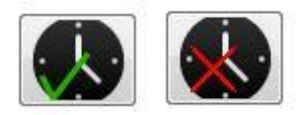

**23. ábra** Jobbra – bekapcsolt szavankénti felolvasás, balra – kikapcsolt szavankénti felolvasás

Abban az esetben, ha a szavankénti felolvasás bekapcsolásra került a gombról eltűnik a piros kereszt és helyét egy zöld pipa foglalja el. Hasonlóképpen kikapcsoláskor a zöld pipa tűnik el és helyét elfoglalja a piros kereszt.

A gomb nem csupán visszajelzésként szolgál a szavankénti felolvasás mód állapotáról, de segítségével bármely szövegbeviteli mód alól megváltoztatható a beállítás, a szavankénti felolvasás ki- és bekapcsolható.